## 【步驟一】登入郵件系統並點選上方 MailGates 圖示。

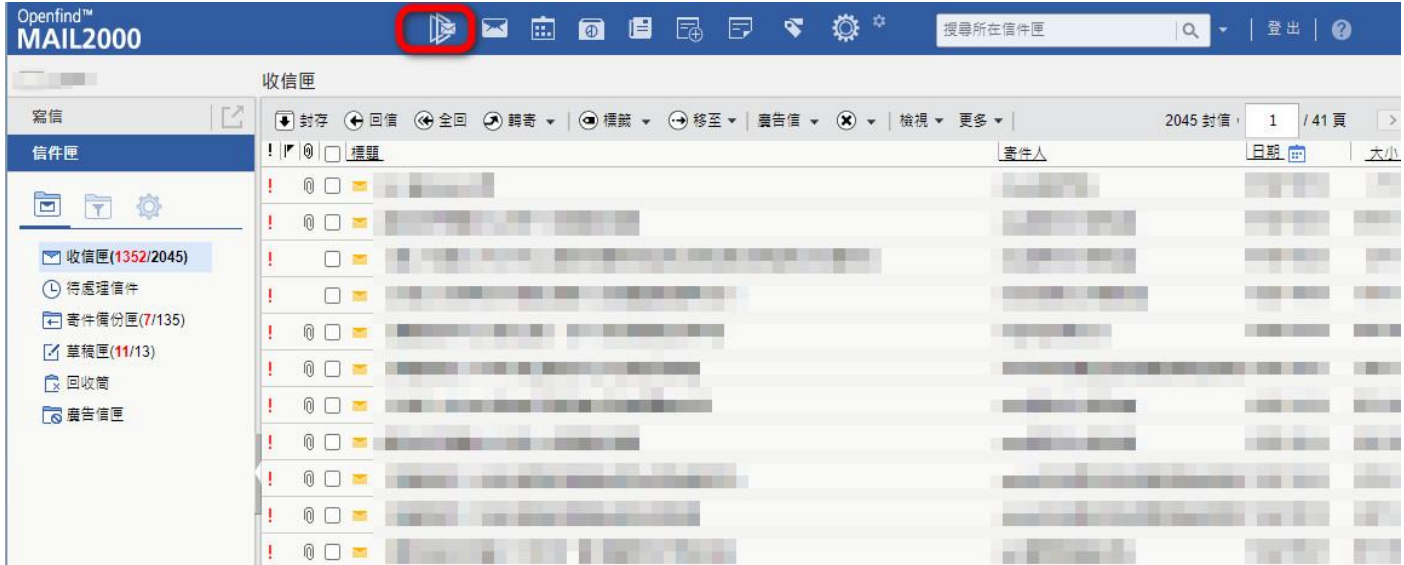

## 【步驟二】「日誌/統計」→「郵件追蹤日誌」→「進階搜尋」。

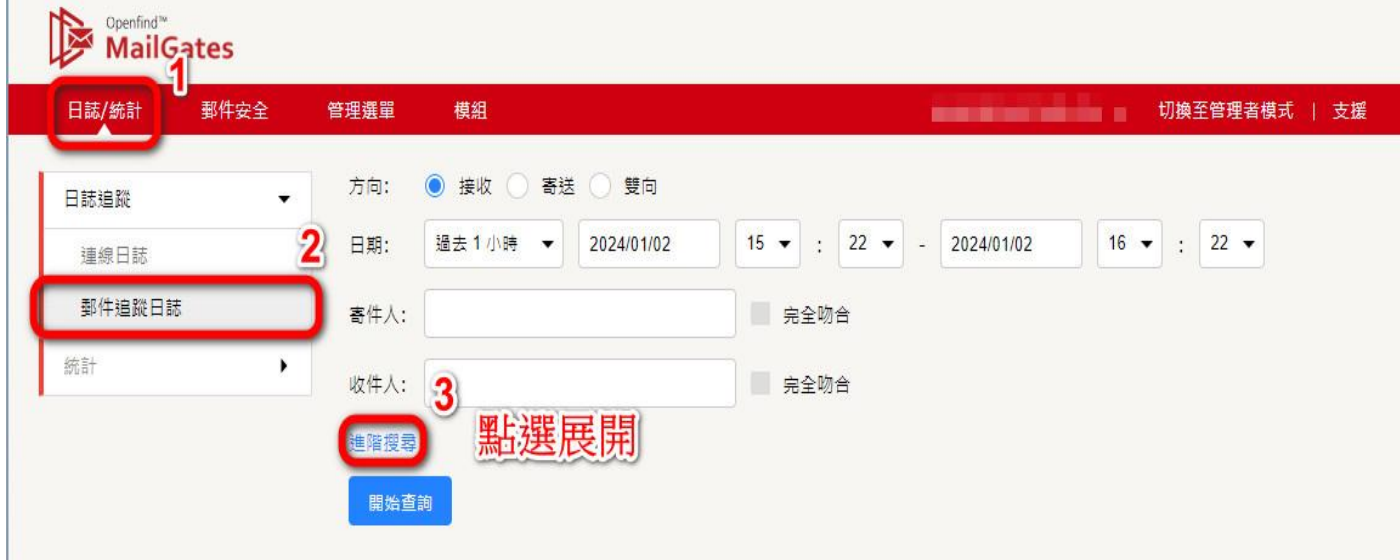

## 【步驟三】使用者可依以下搜尋方式進行查詢。

方 向:查詢信件是接收/寄送。 日 期:查詢信件接收/寄送時間。 寄件人:輸入寄件人郵件帳號。 標 題:輸入信件標題。

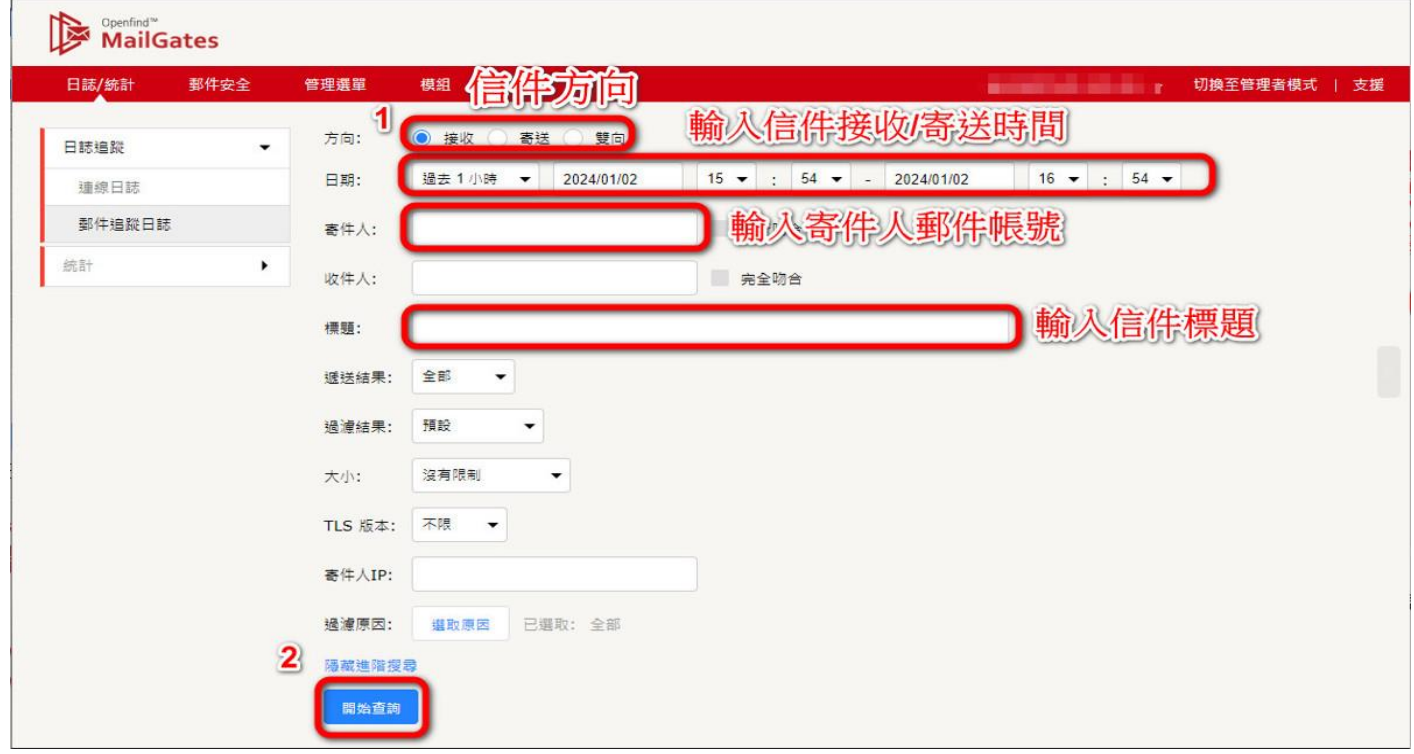

## 【步驟四】查看信件被歸類[垃圾信件]或是[其他](灰色信件),將誤判信件勾選,並 點選[重送]及[加入個人寄件者允許名單],即可完成信件取回步驟。

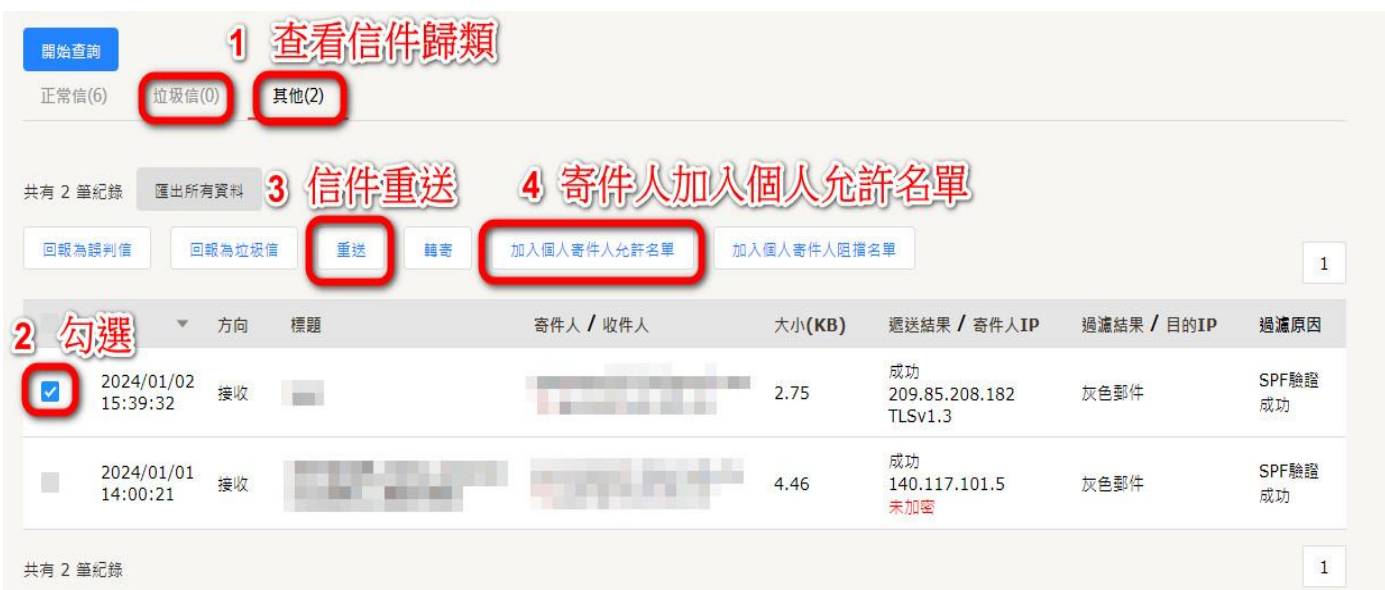